www.webeyecms.com +44 (0)115 714 9999 support.webeyecms.com

O IN HOME

# [A](http://www.webeyecms.com)pp User Guide Apple iOS / Android

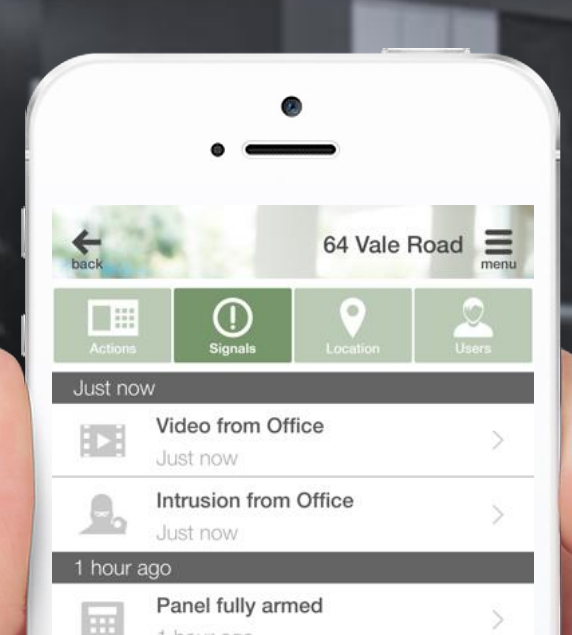

 $\overline{C}$ 

1 hour ago

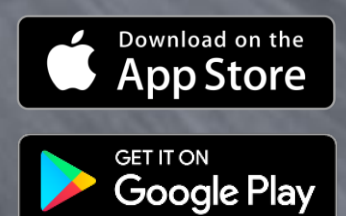

THE POWER OF CONNECTED

# **Introduction**

The In Home App is designed to receive alarm notifications, and help you interact with your home alarm system.

Once installed on your mobile device, you will be able to:

- Receive alarm signals from your alarm systems
- View videos *(camera systems only)*
- Navigate to and view the location of your alarm systems
- Arm and disarm your systems
- Take snapshots *(camera systems only)*

# Installation and Login

The In Home App can be downloaded by following the respective links for your mobile device.

iOS[: webeyecms.com/apps/ios/in-home](http://www.webeyecms.com/apps/ios/in-home)

#### Android: [webeyecms.com/apps/android/in-home](http://www.webeyecms.com/apps/android/in-home)

Once installed and launched, you will be prompted to allow the application to use your location data *(Fig 1)* and send notifications. These can be changed later through your phone settings.

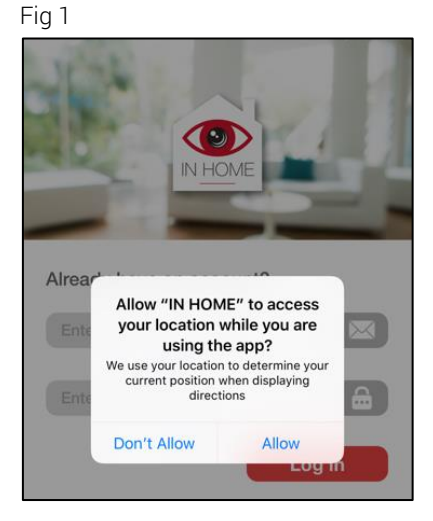

To login to the App, you will be prompted to enter your email address and password *(Fig 2)*. For queries regarding your login information, please contact your vendor.

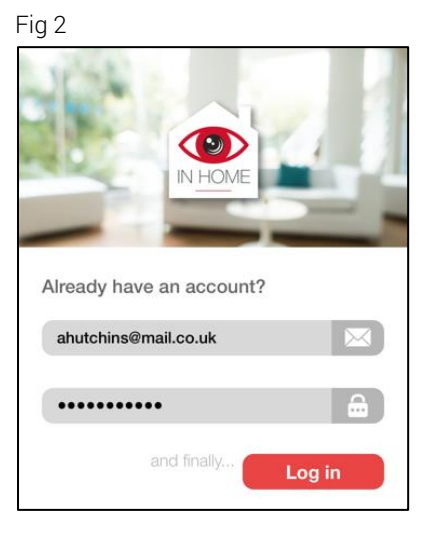

# Alarm locations

Once logged in, you will be presented with a list of all your alarm locations *(Fig 3)*. To view further information, simply select the desired alarm location from the list.

#### Menu

Selecting *menu* will display details of the user currently logged into the App. An option to log out and other useful links are also available *(Fig 4)*.

#### **Actions**

The App will generate an alert to your mobile device upon receipt of a new alarm. Here you can toggle *Phone alerts* on or off *(Fig 5)*, depending on your preference.

Dependant on activity, the *Connection status* to the alarm system will display *Connected* or *Disconnected*.

Dependant on device type, a connection to the alarm system can be initiated by selecting *Connect*. This will prompt you to enter a password and then send an SMS. This will initiate a connection to the alarm system and the Arming status will update accordingly. This process may vary dependant on the alarm system type.

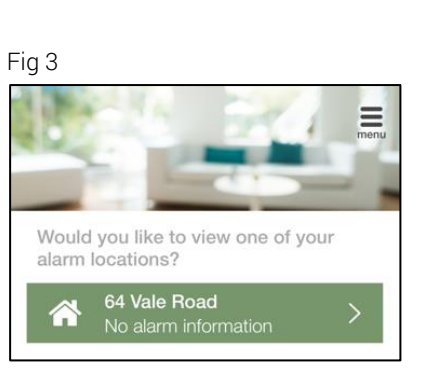

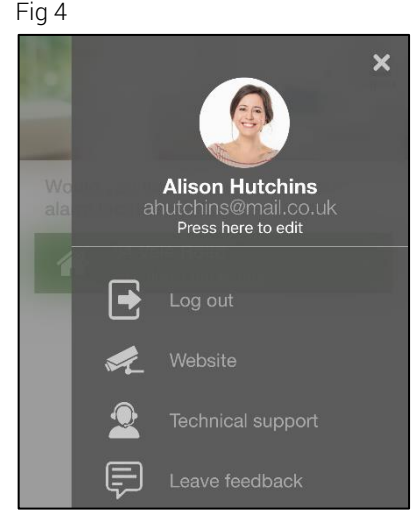

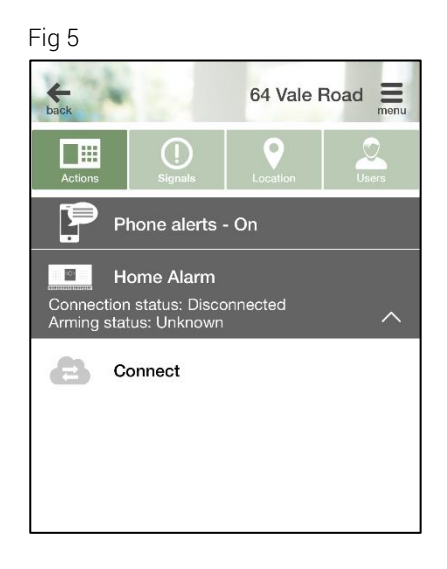

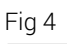

Once connected, the *Connection status* will update to *Connected*, and dependant on device type, a range of functions will be displayed *(Fig 6)*.

If your alarm system is not configured for connection or you are unsure of your connection password, please contact your vendor for more information.

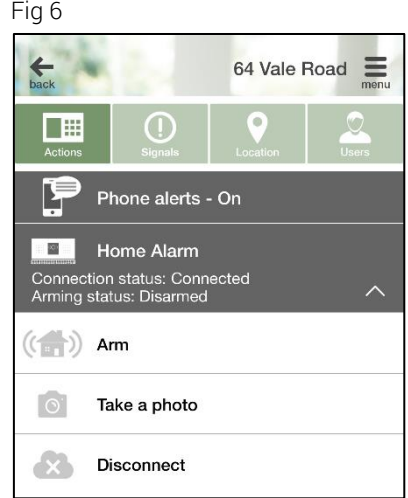

# **Signals**

All signals received from the alarm location will display here *(Fig 7)*. This list will populate in a chronological order.

To view videos or obtain more information, select the relevant signal from the list.

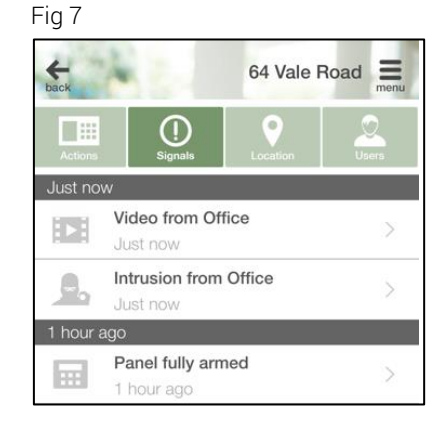

### **Location**

Each alarm location is represented by a red pin marker on the map *(Fig 8)*.

Street view and directions to the alarm location are available by selecting the associated icons.

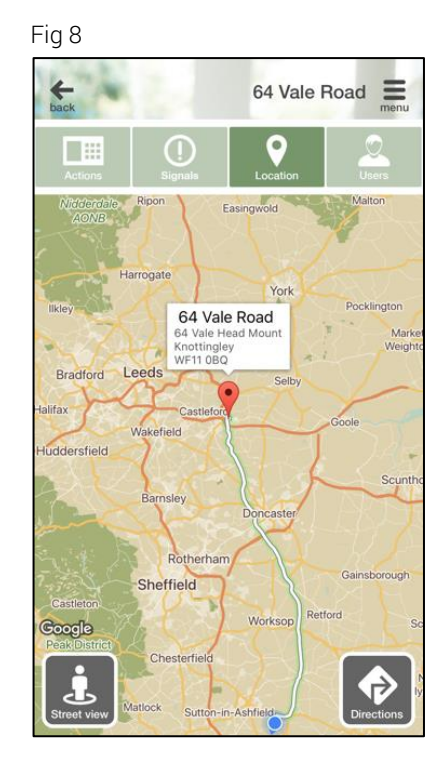

64 Vale Road

# Users

Details of other users configured to receive alarms from the alarm location are displayed here *(Fig 9)*. If configured, you can call or email users directly via the App by selecting the desired user from the list.

You can invite or remove invited users from viewing your alarm location. To invite a user, select *Add* and enter a contact email address for the user. This will generate an invitation email for the user to accept. If the invited user does not have an account, they will be prompted to complete an online user registration form.

# Viewing an Alarm

Upon receiving a signal from your alarm location, the App will generate a visual and audible notification *(Fig 10)*.

Acknowledging the notification will launch the App, where you will be further prompted to *Dismiss* or *View* the alarm *(Fig 11)*.

Selecting *View* will take you to the *Signals* area of the App *(Fig 12).* Dependant on the type of signal received, it may be accompanied by an associated video.

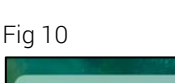

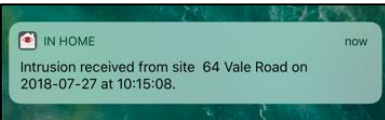

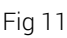

Fig 9

**I** 

 $\bullet$ 

 $\Box$ 

Damian Hutchins dhutchins@mail.co.uk Ellie Hutchins

ehutchins@mail.co.uk

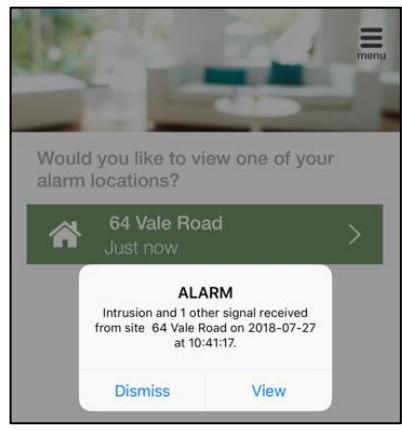

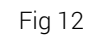

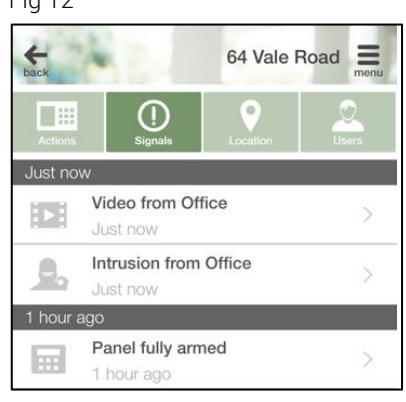